# **Creating a Dynamic Assignment**

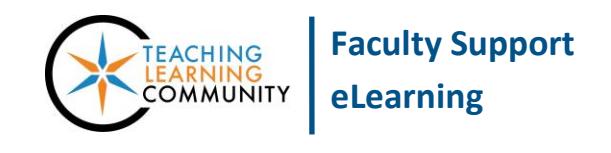

### **Blackboard Learn**

A **dynamic assignment** is a file submission link that students use to submit a file to the course's Grade Center for you to review. This allows you to collect and grade assignments in one centralized location in the course. To create a dynamic assignment, you must first have a [Content Area](http://edtechnews.matc.edu/bb_support/bb_9.1_tutorials/creating_and_managing_content/creating-content-area-buttons.pdf) created and have [Edit Mode](http://edtechnews.matc.edu/bb_support/bb_9.1_tutorials/getting_started/Edit-Mode.pdf) turned on in your course.

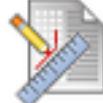

### **CREATING AN ASSIGNMENT**

- 1. In your course, navigate to the Content Area page where you would like to add the assignment. In the menu at the top of the page, roll your mouse over the **ASSESSMENTS** button and select **ASSIGNMENT** from the drop-down menu.
- 2. You will be taken to the **CREATE ASSIGNMENT** page. Under **ASSIGNMENT INFORMATION**, give the assignment a **NAME** and list **INSTRUCTIONS** in the provided text box.

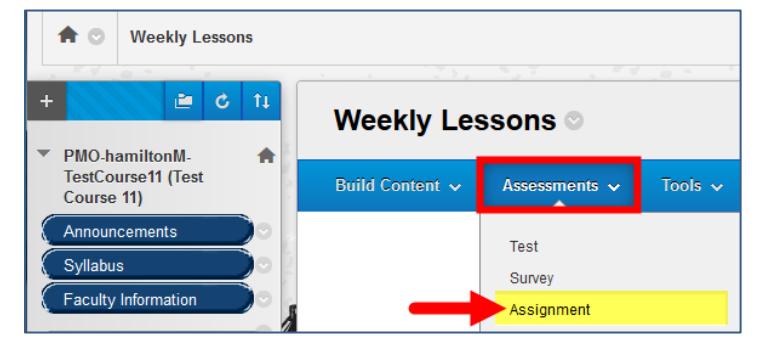

#### **Create Assignment**

Assignments are a form of assessment that adds a column to the Grade Center. Use the Grade Center to assign grades and give<br>feedback to each student. More Help

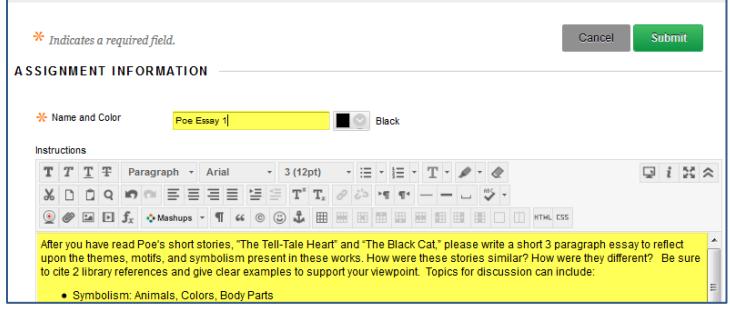

3. If you need to attach a file that students must refer to when completing the assignment, scroll down to the **ASSIGNMENT FILES** section.

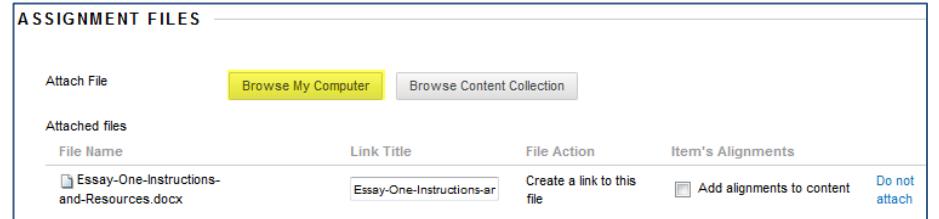

Click the **BROWSE MY COMPUTER** button and select a file from your computer or storage media. The file will appear in the **ATTACHED FILES** list.

- 4. If you would like to assign a due date for this assignment, scroll down to the **DUE DATE** section and use the date picking tools to set the calendar day and time that the assignment will be due.
- 5. In the **GRADING** section, assign the number of Points Possible in the text box provided. If you have previously created an [interactive](http://edtechnews.matc.edu/bb_support/bb_9.1_tutorials/grade_center/creating_rubrics_bb9.1.pdf)  [Blackboard Rubric](http://edtechnews.matc.edu/bb_support/bb_9.1_tutorials/grade_center/creating_rubrics_bb9.1.pdf) in the course, you may use the ADD RUBRIC button to associate it with this assignment for grading.
- 6. Next, click on the **SUBMISSION DETAILS** menu to select settings for assignment type, number of submission attempts you will allow, and [plagiarism checking.](http://edtechnews.matc.edu/bb_support/bb_9.1_tutorials/safeAssignment/intro-to-safeassign.pdf)

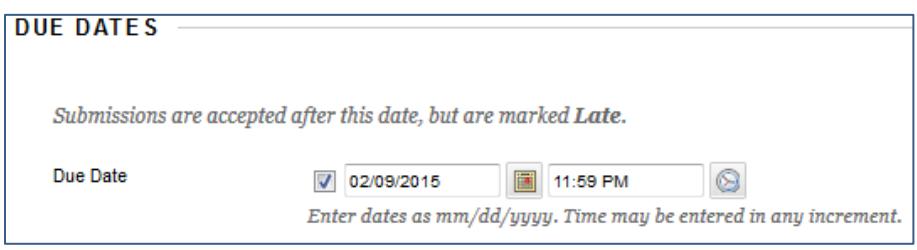

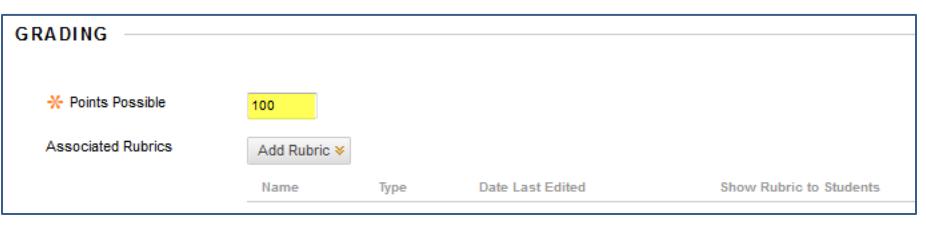

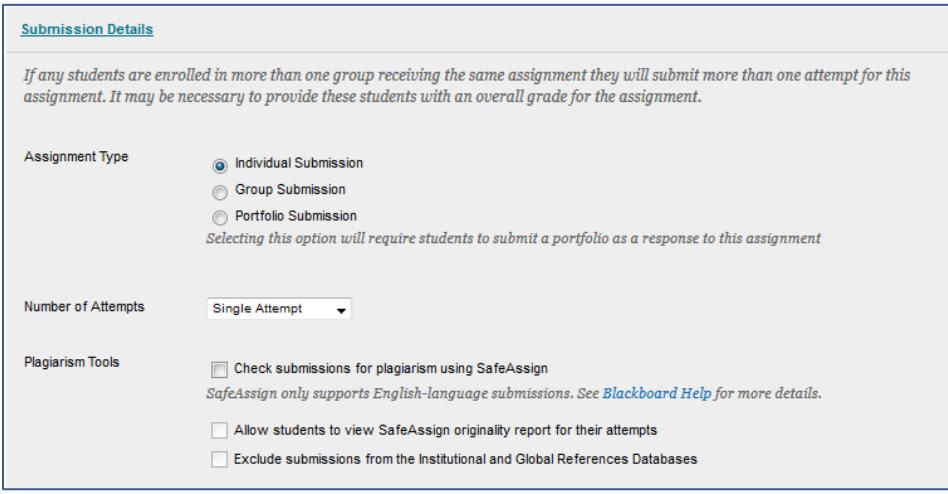

## **KEY THINGS TO KNOW ABOUT ASSIGNMENT TYPES**

- **Individual Submission** Choose this option to require each student to submit the assignment.
- **Group Submission** Only choose this option if you have created a **Blackboard Group** in the course. This option allows you to create a [Group Assignment.](http://edtechnews.matc.edu/bb_support/bb_9.1_tutorials/groups/creating_group_assignments.pdf) One member of the group will submit the completed Assignment for all members. [One grade will be given to the entire group.](https://help.blackboard.com/Learn/Instructor/Assignments/Grade_Assignments/Grade_Group_Assignments)
- **Portfolio Submission** Choose this option if you would like your students to create a [Blackboard](http://edtechnews.matc.edu/bb_support/bb_9.1_tutorials/assignments/blackboard-portfolios.pdf)  [Portfolio](http://edtechnews.matc.edu/bb_support/bb_9.1_tutorials/assignments/blackboard-portfolios.pdf) that will be submitted to your course's Grade Center.
- 7. Next, scroll down to the **AVAILABILITY** section to make the assignment available to students. If desired, use the date picking tools to customize when the assignment is available.
- **AVAILABILITY** Make the Assignment Available This assignment cannot be made available until it is assigned to an individual or group of students. **Limit Availability** Display After  $\blacksquare$  $\circ$ Enter dates as mm/dd/yyyy. Time may be entered in any increment. Display Until  $\overline{\phantom{a}}$  $\circ$ Enter dates as mm/dd/yyyy. Time may be entered in any increment.
- 8. When you are done, click the **SUBMIT** button at the bottom of the page to create the assignment. A confirmation message will appear on the screen and you will see the Assignment posted to the Content Area.

Please note that students will only be able to complete the assignment when it is available based on your settings. Students cannot see unavailable assignments.

#### Poe Short Story - Themes & Motifs Analysis An available Attached Files: http://www.complete-Tales-of-Poe.pdf </a>(2.525 MB) **Assignment** After you have read Poe's short stories, "The Tell-Tale Heart" a short 3 paragraph essay to reflect upon the themes, motifs, and symbolism present in these works. How were these stories similar? How were they different? Be sure to cite 2 library references and give clear examples to support your viewpoint. Topics for discussion can include: Symbolism: Animals, Colors, Body Parts - Themes: Love vs Hate; Self vs. Alter-Ego; Sanity vs. Insanity,<br>- Motifs: Narrator Confession; Power of the Dead over the Living Poe Short Story - Themes & Motifs Analysis Availability: Item is not available. It will be available after Jan 26, 2015 11:59 PM Attached Files: [3] Complete-Tales-of-Poe.pdf (2.525 MB) After you have read Poe's short stories, "The Tell-Tale Hea te a short 3 An unavailable paragraph essay to reflect upon the themes, motifs, and s<br>these stories similar? How were they different? Be sure to low were Be sure to **Assignment** clear examples to support your viewpoint. Topics for discussior Symbolism: Animals, Colors, Body Parts Symbousin, Aminais, Colors, Boury Faris<br>Themes: Love vs Hate; Self vs. Alter-Ego; Sanity vs. Insanity,<br>Motifs: Narrator Confession; Power of the Dead over the Living

### **Next Steps**

[How Students Submit Dynamic Assignments](http://ecampus.matc.edu/student_support/pdfs/submitting-assignments.pdf)

 $\alpha$ 

[How to Grade Dynamic Assignments](http://edtechnews.matc.edu/bb_support/bb_9.1_tutorials/assignments/grading_assignment.pdf)